## PRACTICA 5 (DÍAS 26-11 Y 3-12 DE 2020) AUTOCAD AVANZADO: VISTAS (III)

## 5.1. PIEZA 1

La siguiente figura muestra la perspectiva isométrica de una pieza. Obtén las proyecciones de la misma en el sistema diédrico de representación. Recuerda que deberás realizar el mínimo de vistas necesarias para la completa definición de la pieza. Realiza un corte de la pieza y representa su sección (según el criterio que consideres más adecuado) para visualizar de manera más clara todas sus peculiaridades. Deberás incluir en capas diferentes cada tipo de línea empleado en el dibujo. Por último, añade las dimensiones de la pieza en una nueva capa denominada "acotación" y dota a ésta de un color diferente al resto del dibujo. Graba tu práctica de vez en cuando como NombreAlumno\_Practica\_5\_1.dwg para no perder los avances y, al finalizar el trabajo, carga el fichero en la aplicación informática del curso.

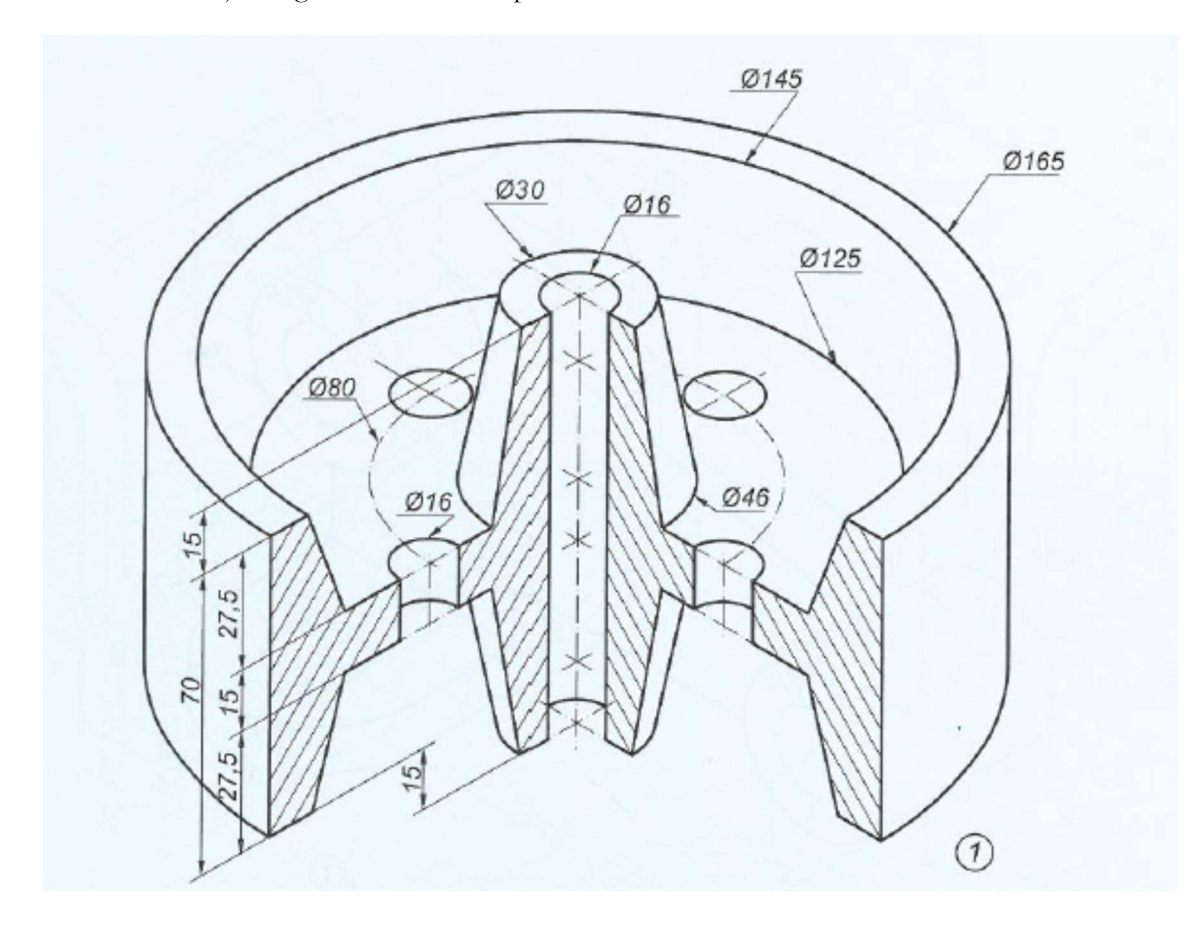

## 5.2. PIEZA 2

La siguiente figura muestra las vistas de una pieza con sus correspondientes medidas según el sistema europeo de representación. Realiza el dibujo isométrico de la misma ayudándote de la rejilla de resolución isométrica de AutoCAD. Recuerda que en el dibujo isométrico no es necesario aplicar el coeficiente de reducción de escala de 0,8. Graba tu práctica de vez en cuando como NombreAlumno\_Practica\_5\_2.dwg para no perder los avances y, al finalizar el trabajo, carga el fichero en la aplicación informática del curso.

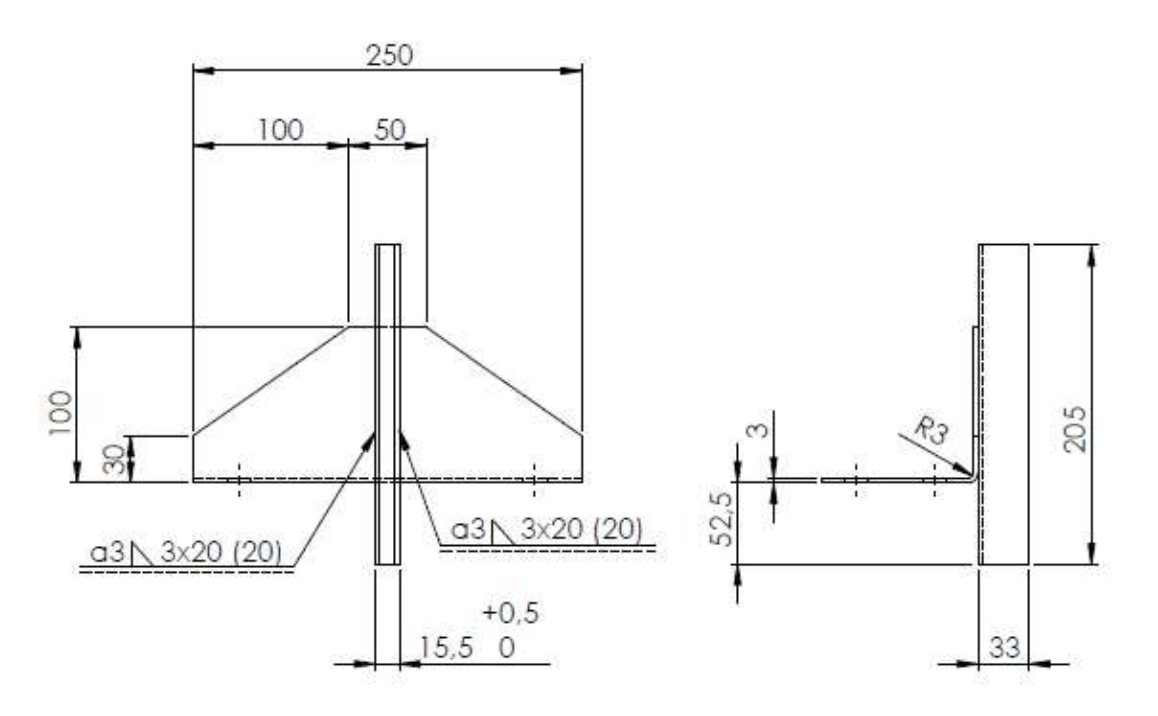

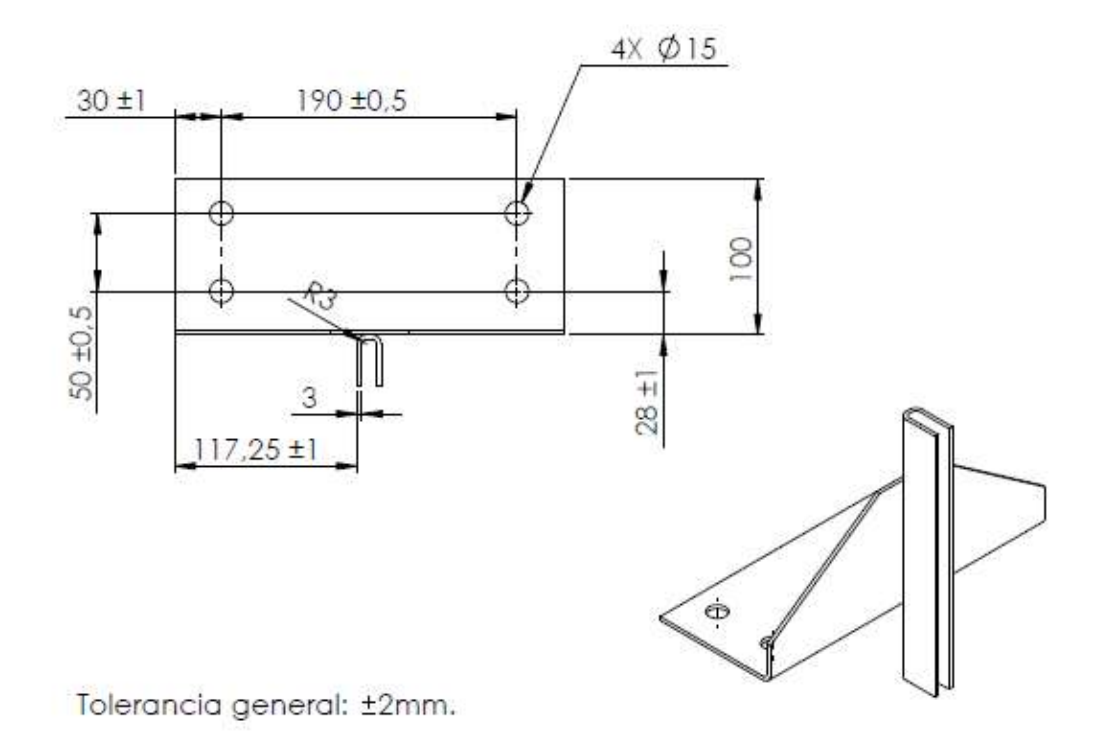

## 5.3. PIEZA 3

La siguiente figura muestra la perspectiva isométrica de una pieza. Obtén las proyecciones de la misma en el sistema diédrico de representación. Recuerda que deberás realizar el mínimo de vistas necesarias para la completa definición de la pieza. Realiza un corte de la pieza y representa su sección (según el criterio que consideres más adecuado) para visualizar de manera más clara todas sus peculiaridades. Deberás incluir en capas diferentes cada tipo de línea empleado en el dibujo. Por último, añade las dimensiones de la pieza en una nueva capa denominada "acotación" y dota a ésta de un color diferente al resto del dibujo. Graba tu práctica de vez en cuando como NombreAlumno\_Practica\_5\_3.dwg para no perder los avances y, al finalizar el trabajo, carga el fichero en la aplicación informática del curso.

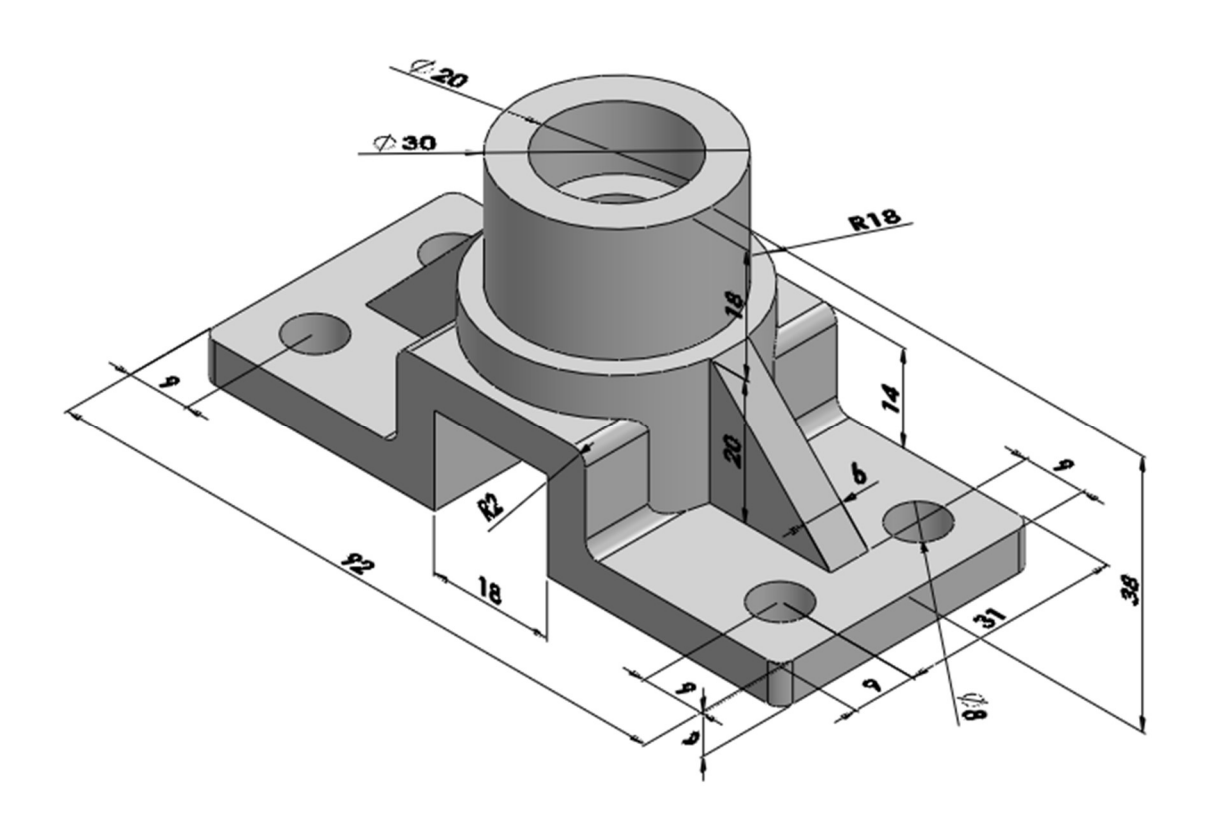